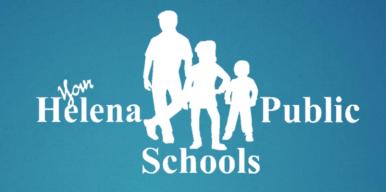

## UPDATING YOUR WEBSITE SCHOOL YEAR 20-21

# Getting started for editing a page on your school site

Log in using your district credentials at www.helenaschools.org/wp-admin

Navigate to your school site through the district menu.

Choose "edit page" from the top navigation bar when you're on the page you want to edit.

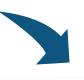

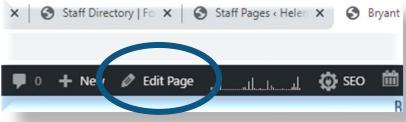

#### **Content Blocks**

The horizontal sections on each page are called **content blocks**.

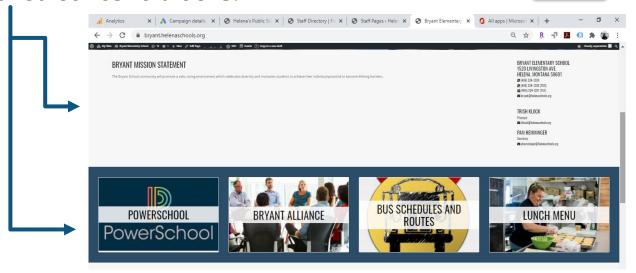

If you click on "edit page," each content block has four options.

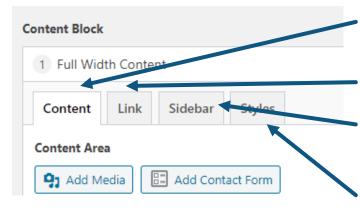

**Content** is where you type your copy and add photos.

You won't use **Link** very often. It links to a different page.

**Sidebar** takes you to the copy on the right side of your screen when you're not in edit mode. (More later!)

**Styles** allows you to change the background color of your content block.

### Different Types of Content Blocks

If you scroll down the page to just above "Access Manager" you'll find an option to

Add Content Block

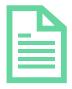

Full Width Content: for text across the entire width of the page

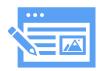

Half and Half: content on one half of the page and media on the other half

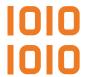

Horizontal Boxes: smaller content blocks across the screen

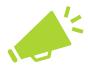

Rotating Post Blocks:
A series of posts with pictures for featured posts, or a newsletter like the Updates to our Families on the homepage

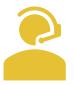

Contact Information/
Bio Block: allows you to
input a series of
contact information

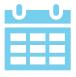

Upcoming Events: allows you to link events of a specific category to the content block. (Advanced)

NOTE: A sidebar block is allowable on the full width content block.

### Using a Sidebar

You'll find a sidebar on the right side of a full-width content block.

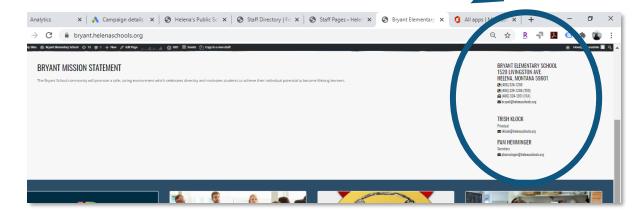

#### To add a sidebar:

- 1. Click "Show Sidebar" at the bottom of the content block.
- 2. Navigate to "Sidebar" at the top of the content block.
- 3. Choose your option for type of sidebar.

### Adding and Inserting Media

Click the "add media" button at the top of your content block.

Choose from Some Choose from Some Choos

image, select the position of the image by clicking on it.

\*Best Practices: One of the biggest motivators driving the website refresh was ADA compliance. See the next page for tips on ensuring continued compliance.

### Tips, Advice, and ADA Compliance

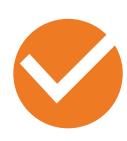

Save your work often using the blue "Update" button towards the top right of the page. Once clicked, though, it can't be undone.

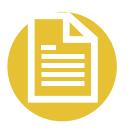

All pdfs must be converted from documents, not scanned in per ADA compliance. Word documents are discouraged.

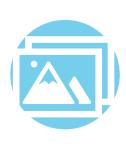

All images must have alt text (on the right side of your media library) per ADA compliance

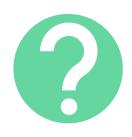

Feel free to contact me if ever you get stuck! ext. 2026 or mskinner@helenaschools.org